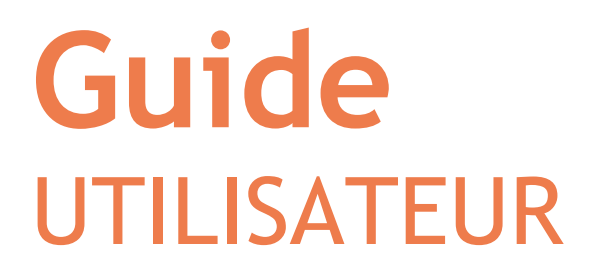

ki&ki

- 1. Télécharger l'application
- 2. Me connecter / Créer ma fiche
- 3. Activer les notifications
- 4. Rejoindre un réseau
- 5. **L'interface utilisateur de ki&ki**
- 6. L'annuaire / La galerie des membres
- 7. Le menu général
- 8. Modifier ma fiche

 $17:46$ 

RÉSEAU DÉMONSTRATION

STRUCTURES

CARTE

٤

PARTAGE

 $\overline{\mathbf{u}}$ 

SONDAGES

靈

TROMB!

作

**ACCUEL** 

ull Bouygues

MEMBRES

์<br>≅

# **1 - Télécharger l'application**

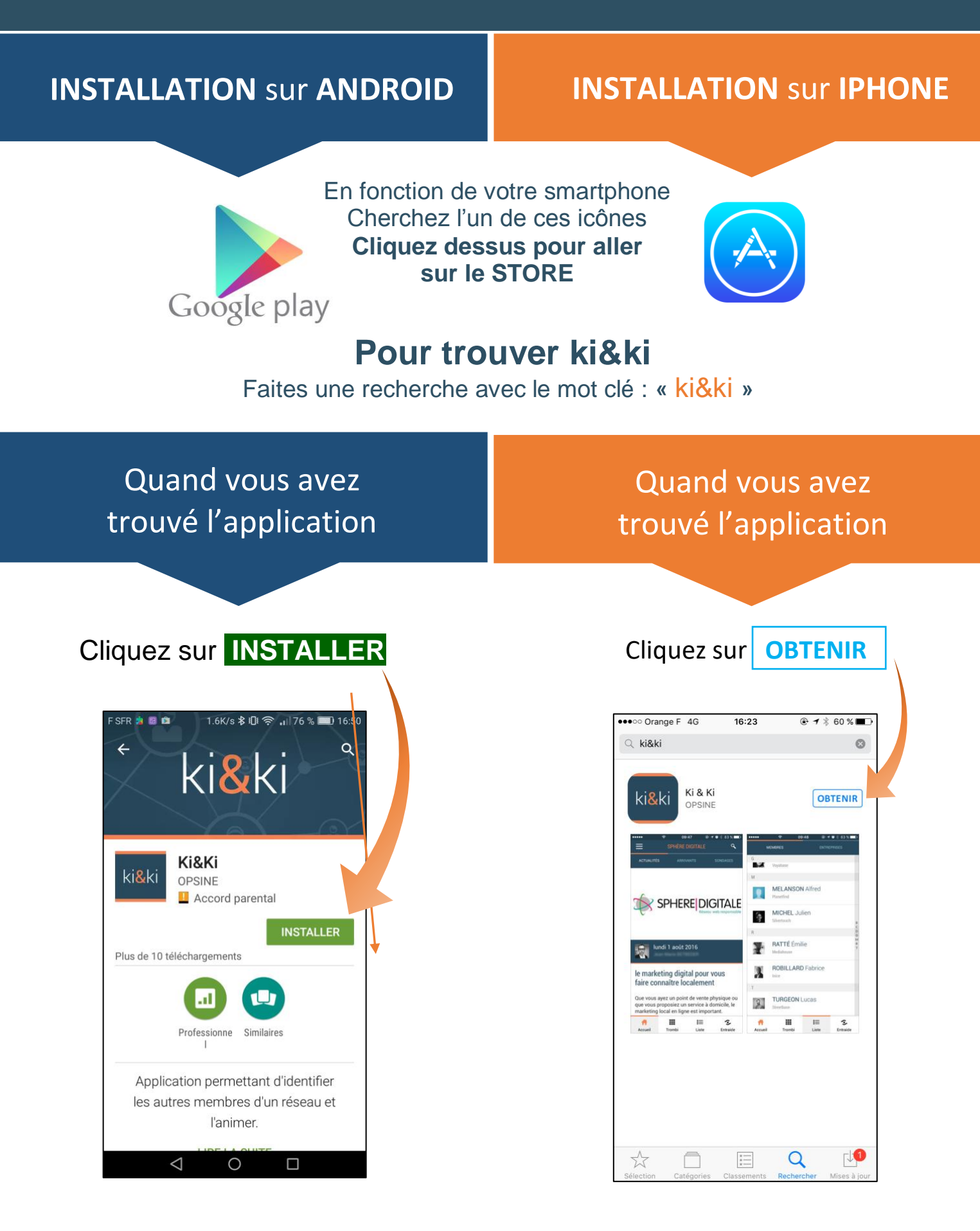

# **2 - Créer ma fiche** / **Me Connecter**

ki&ki

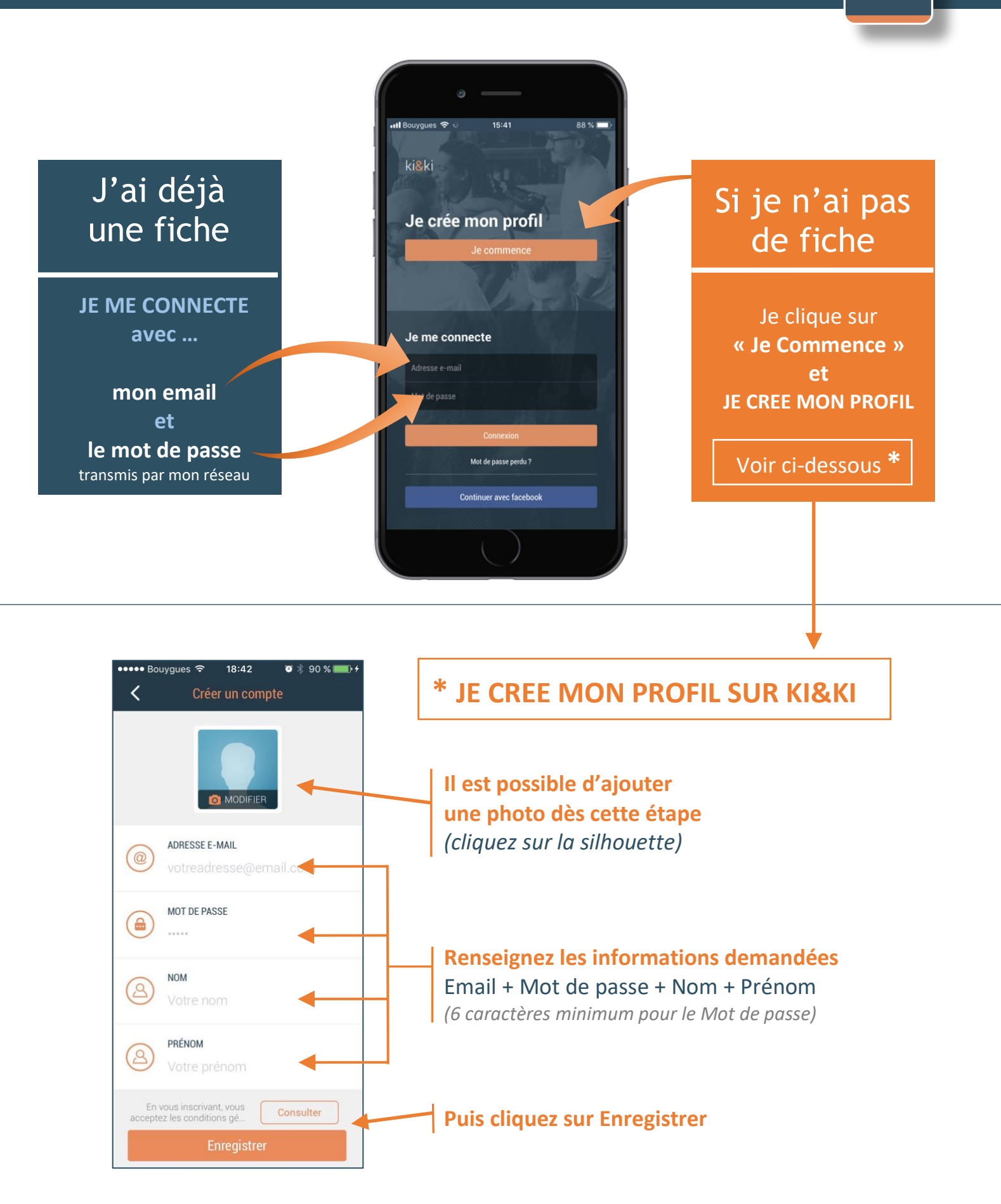

## **3 – Activer les notifications**

Au premier lancement, l'application me demande si je souhaite recevoir des notifications de mes réseaux

Activer les notifications vous permet de **rester informé de l'actualité de vos réseaux**

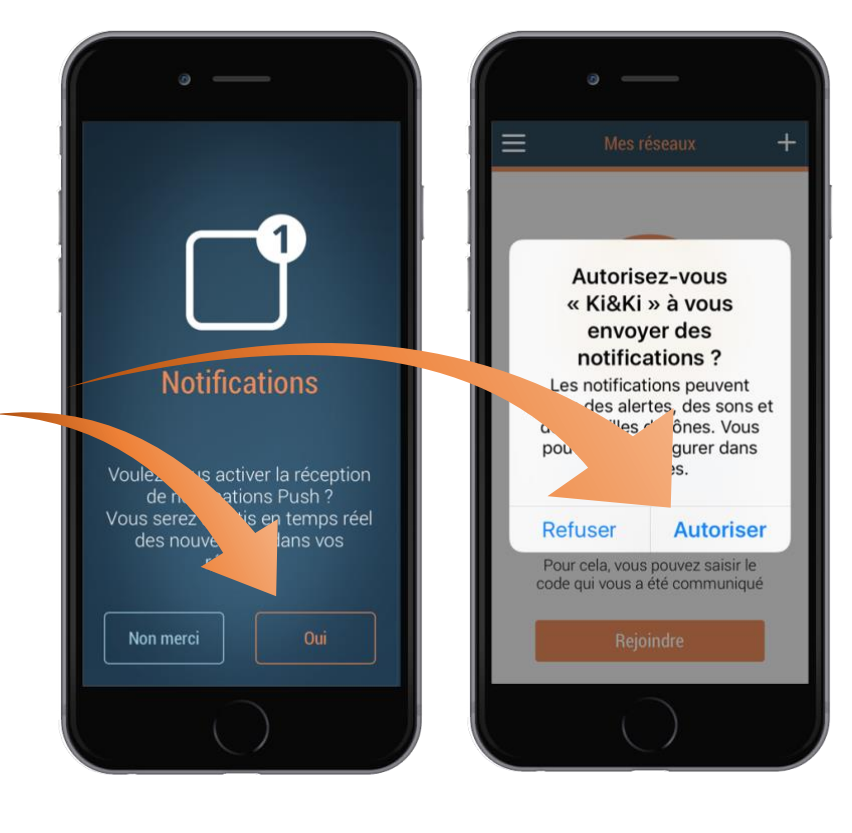

## **4 – REJOINDRE UN RESEAU**

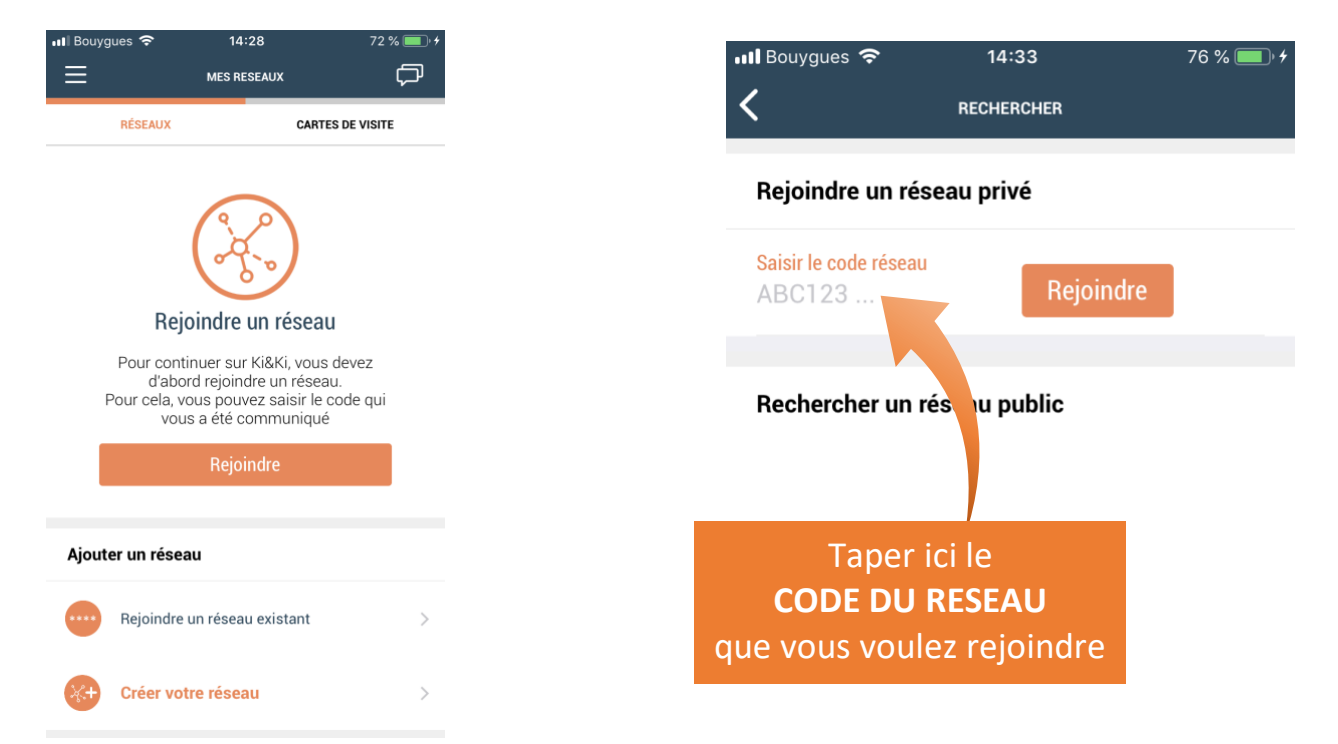

ki&ki

# **5 – L'interface utilisateur de ki&ki**

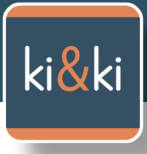

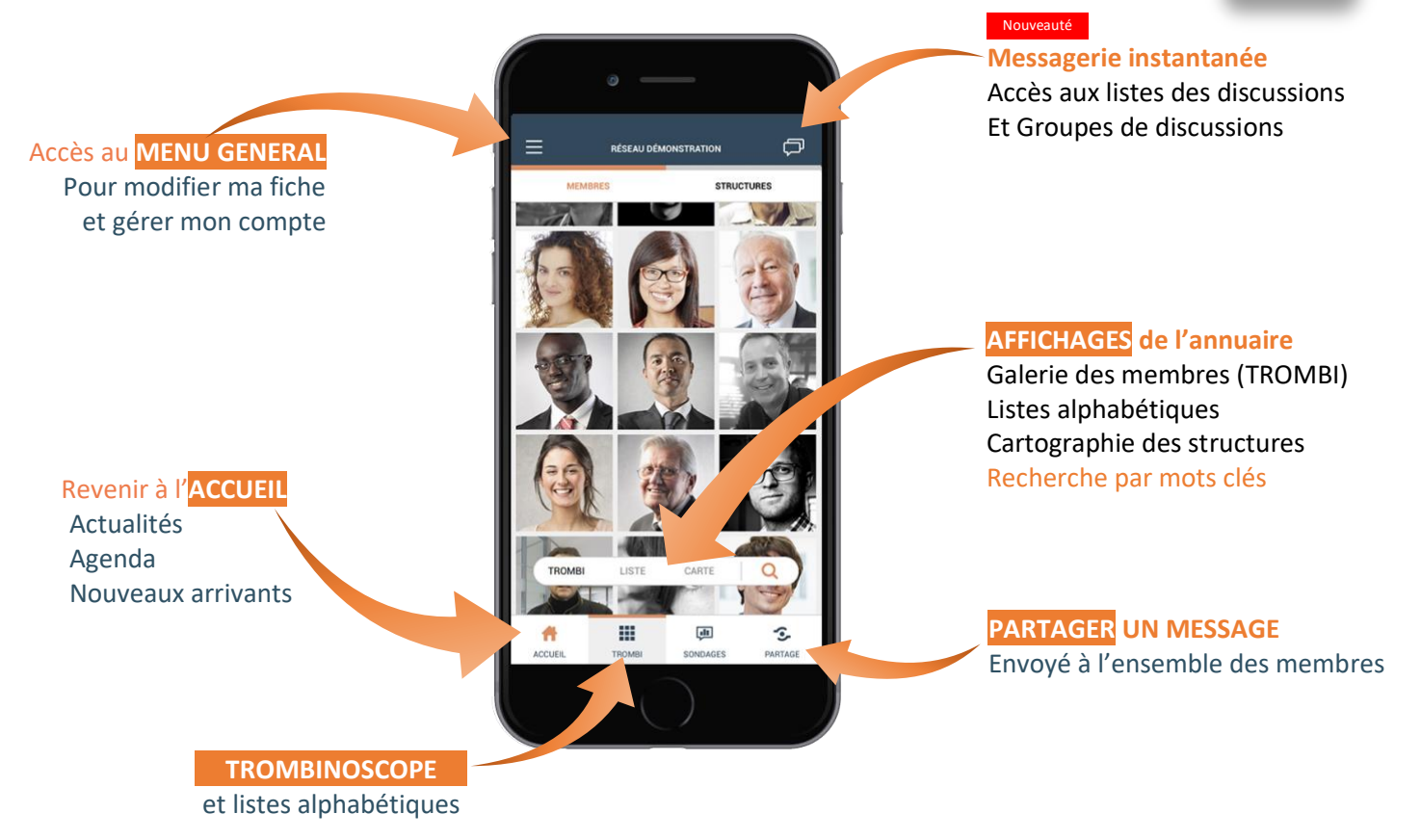

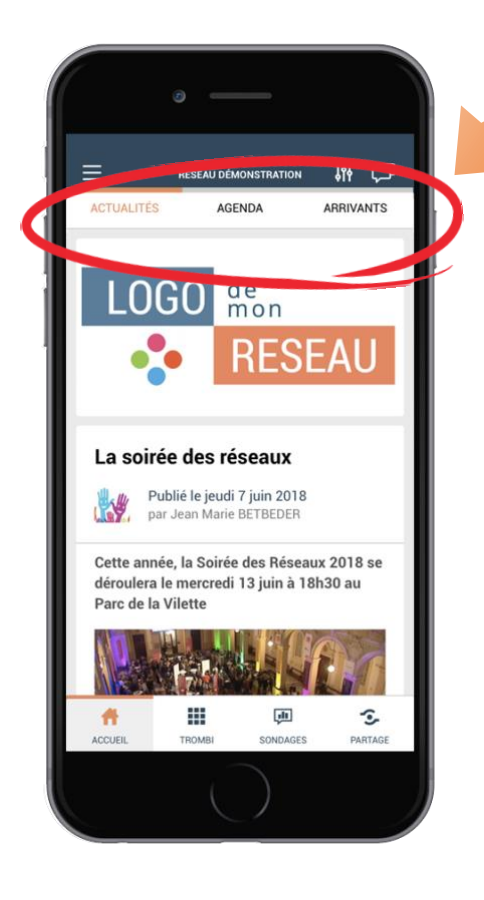

**Sur l' ECRAN D'ACCUEIL 3 modules de communication permettent à mon réseau de me tenir informé :**

## **ACTUALITES**

Si j'ai activé les notifications, je serai prévenu en temps réel de toute nouvelle publication d'une actualité

### **AGENDA**

Les évènements de mon réseau que je peux enregistrer dans mon calendrier.

## **ARRIVANTS**

Les nouveaux membres qui entrent dans le réseau sont annoncés et valorisés

# ki&ki

## LES 3 AFFICHAGES DE L'ANNUAIRE

#### 1 LE TROMBINOSCOPE 2 affichages sont disponibles 11 口 PHOTOS des adhérents**TOUCH**  $\overline{I}$ exo Affiche le LOGO  $\sqrt{d}$ ki&ki ou le nom de la structure FIXGROV ogo  $\circ$  $\blacksquare$  $\boxed{\sin}$ ŝ, <u>Lite</u> 带 s 2 LES LISTES ALPHABETIQUES LA CARTE DES STRUCTURES Liste des membres Les structures dont l'adresse est ou Liste des structures renseignée sont visibles sur la carte.  $=$ ₩ □  $\equiv$ RÉSEAU DÉMONSTRATION **APP**  $\equiv$ **STRUCTURES** Bornemouth Afficher les Frances<br>ur-le Patricia B Membres Caen Loge Jean Marie BETBEDER Pari tut Ē. Fal<br>Indi And Frédérique BOUTOT Afficher les FRANCE  $\overline{s}$ FO **Structures**  $q$ <sub>ne</sub> Genèr Eloise CHICOINE Lyon **O**ordeaux Bernard D'AOUST Parc National<br>des Cévenne  $\Omega$ **FLANET**  $He$ Toulouse Marseille N itoria-Gasteiz Audrey D'AUBIGNÉ Inio  $\overline{\mathbf{Q}}$ LISTE CARTE  $\alpha$ LISTE CARTE Voir les listes Lea DUFOUR Keyz Kolla. H.  $\hat{\mathbb{S}}$  $\overline{\mathbb{P}}$ 带 A  $\ddot{\mathbf{r}}$ Voir la carte

*ki&ki est édité par Opsine – GUIDE UTILISATEUR V2*

# 7 - LE MENU GENERAL

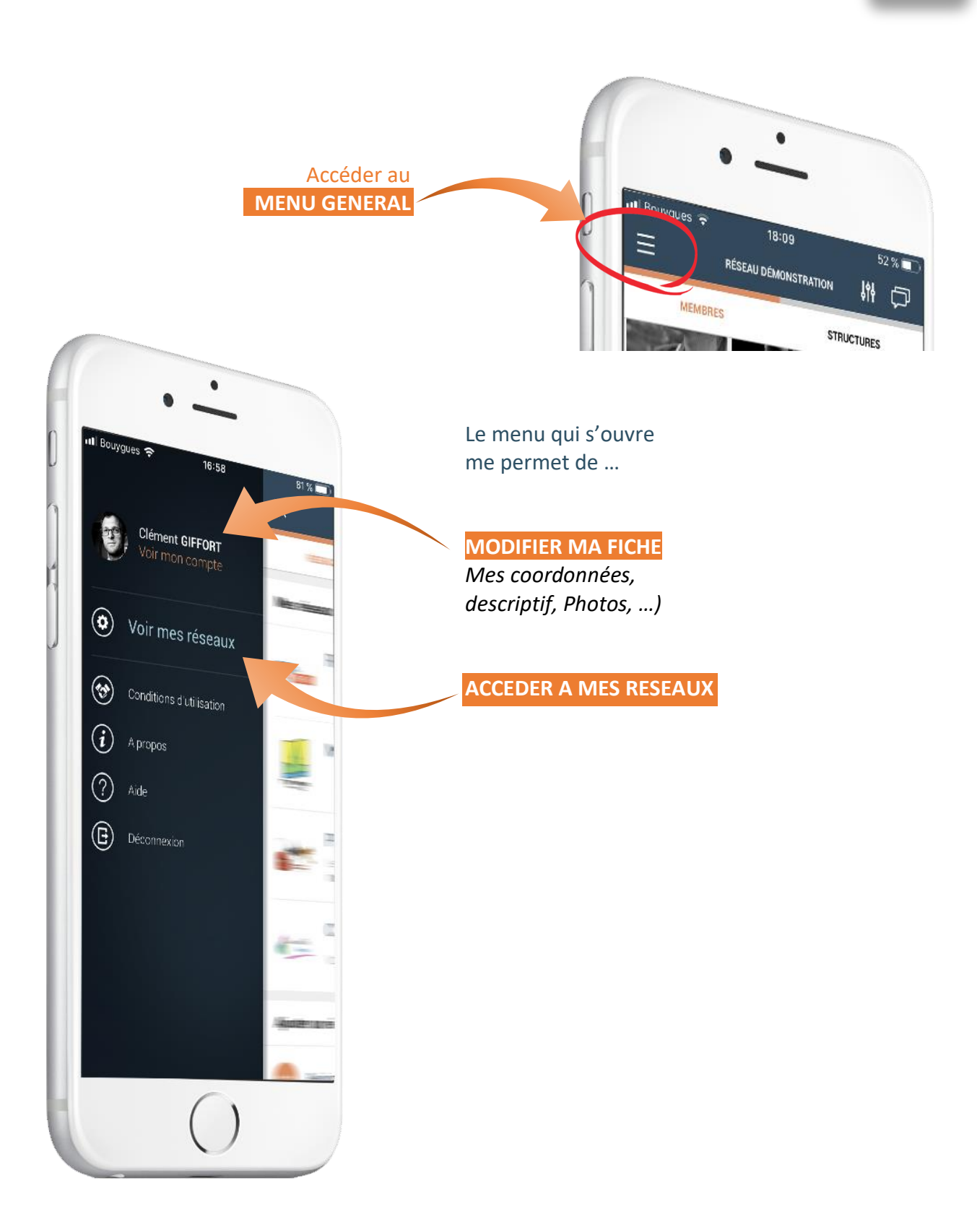

ki&ki

# **8 – Modifier ma Fiche**

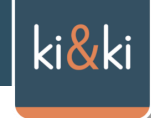

Ma fiche est structurée en trois parties :

## Mon **PROFIL :** 1

C'est ici que je peux modifier mes informations personnelles telles que : Nom, prénom, email, téléphone portable, ma photo et l'image qui s'affiche en arrière-plan sur la partie haute de ma fiche.

*Pour publier une photo sur ma fiche, il me suffit de prendre une photo avec l'appareil photo de mon smartphone ou encore d'en choisir une dans la photothèque de mon téléphone.*

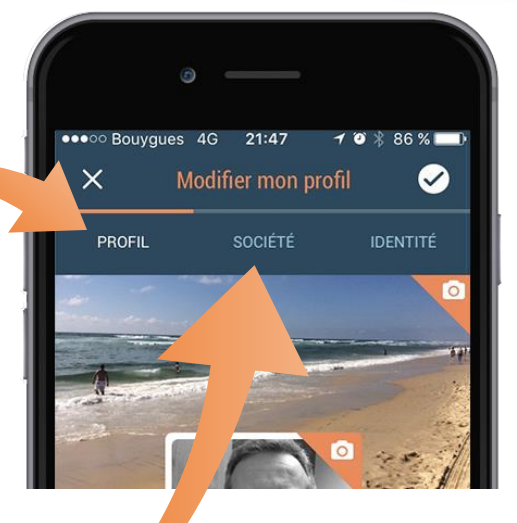

#### Ma **STRUCTURE**  2

Dans cette partie, je retrouve tout ce qui correspond à mon activité, mon entreprise ou plus généralement la structure à laquelle j'appartiens. Important : les champs de l'adresse permettent d'afficher ma structure sur une

carte.

#### Mon **IDENTITE** 3

Cette fonctionnalité est utile quand je fais partie de plusieurs réseaux. Elle permet de masquer mes coordonnées personnelles telles que mon portable ou mon email personnelle sur les réseaux pour lesquels je ne veux pas communiquer ces informations.

APRES TOUTE MODIFICATION, NE PAS OUBLIER D'ENREGISTRER EN CLIQUANT SUR CE BOUTON

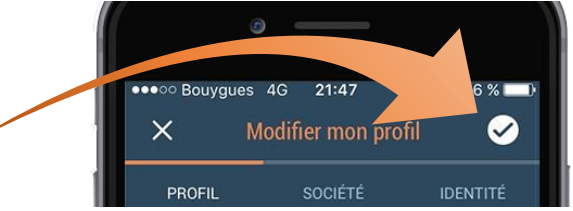

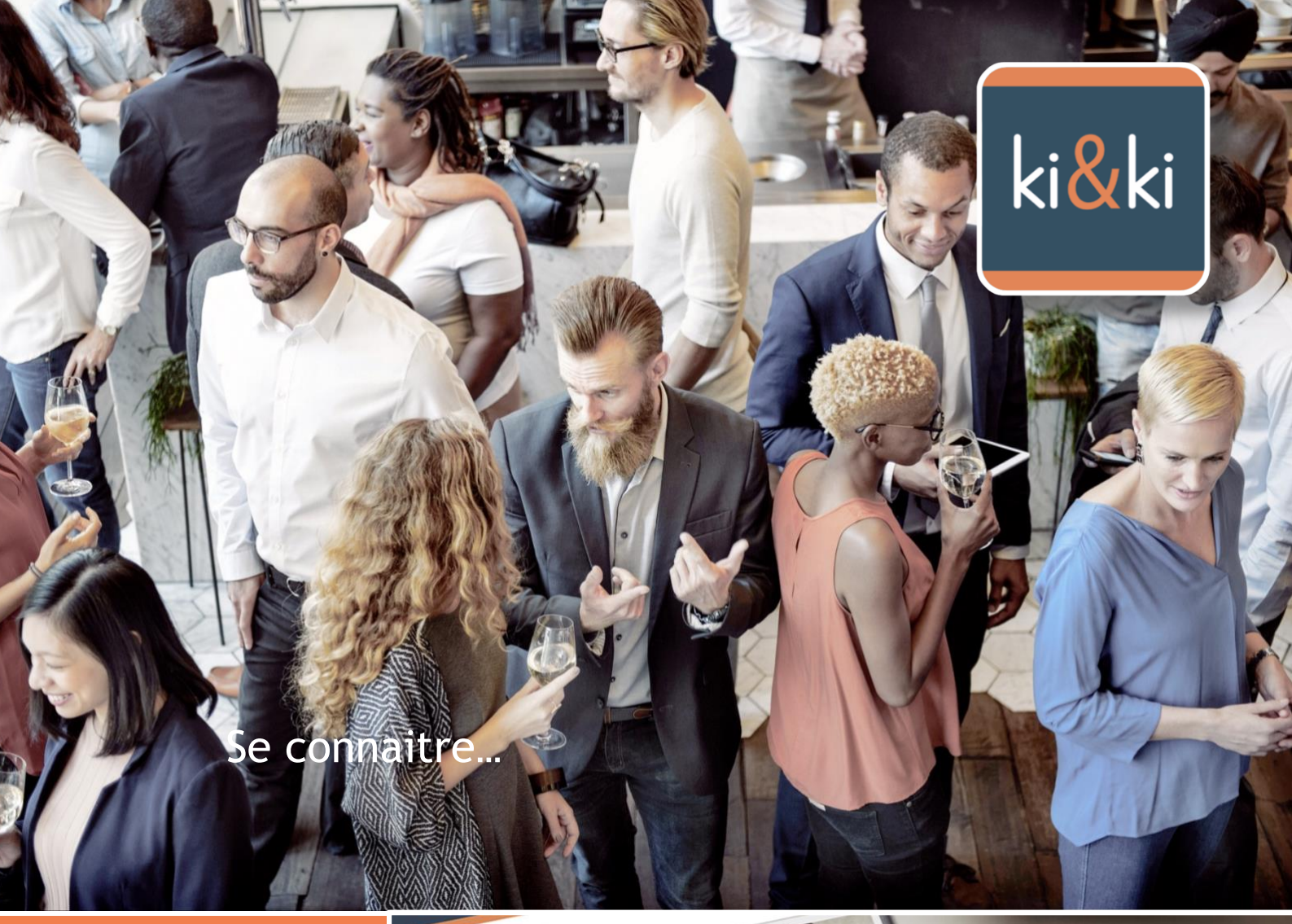

## **MANAGEZ** & ANIMEZ **VOTRE RESEAU**

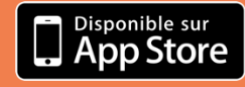

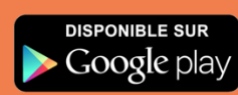

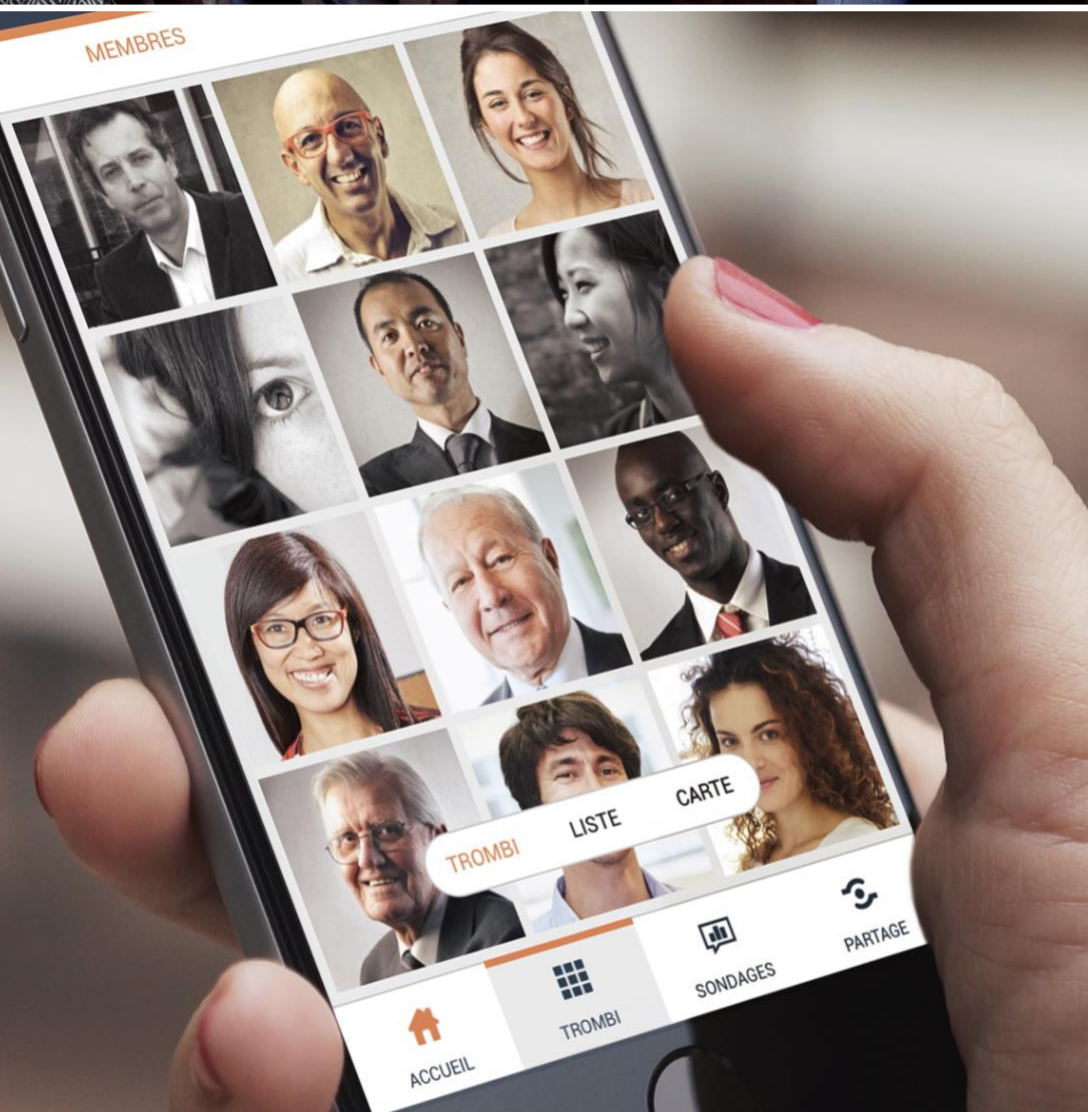